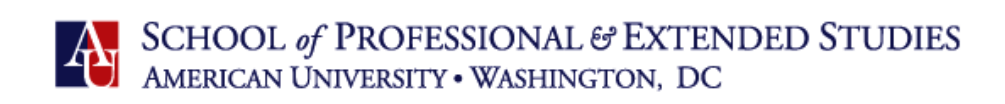

## How to Make a myAU Student Account

1. First go to [www.myau.american.edu](https://myau.american.edu/) and click on "Create your account"

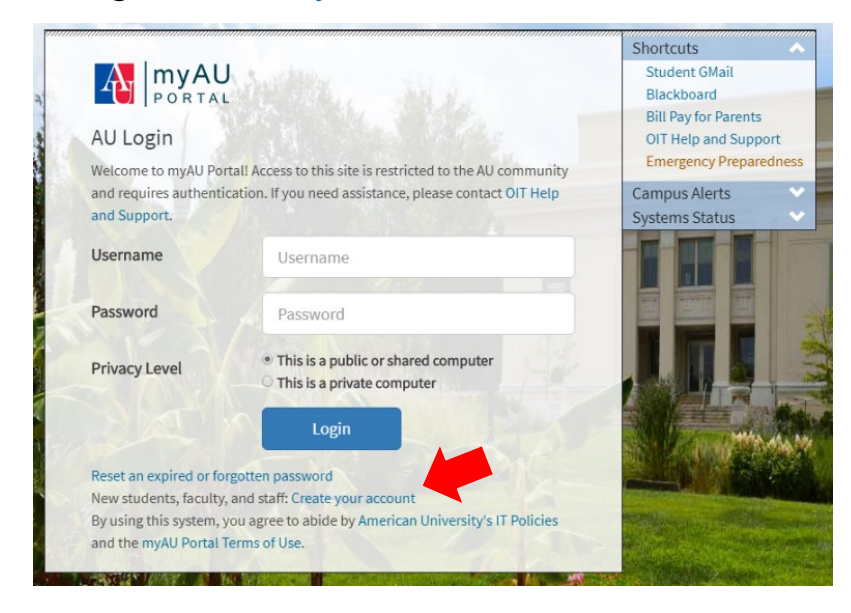

2. Click on "I am a Student"

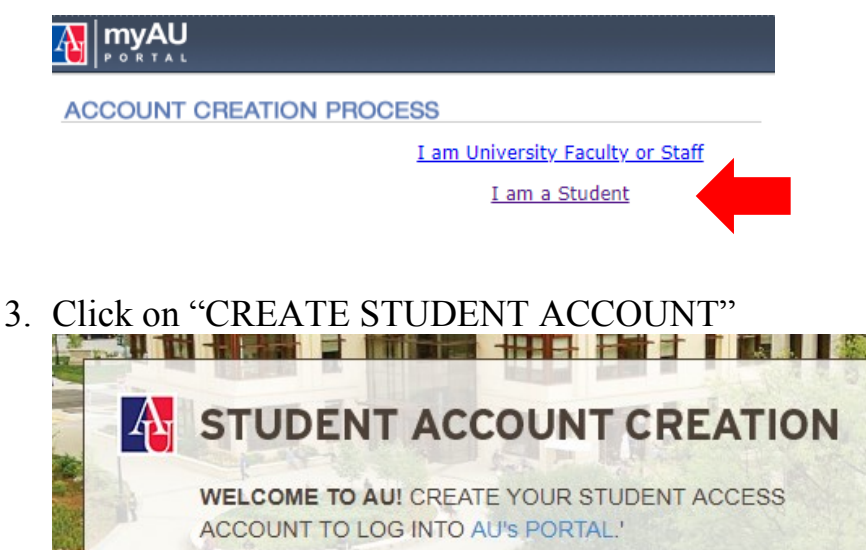

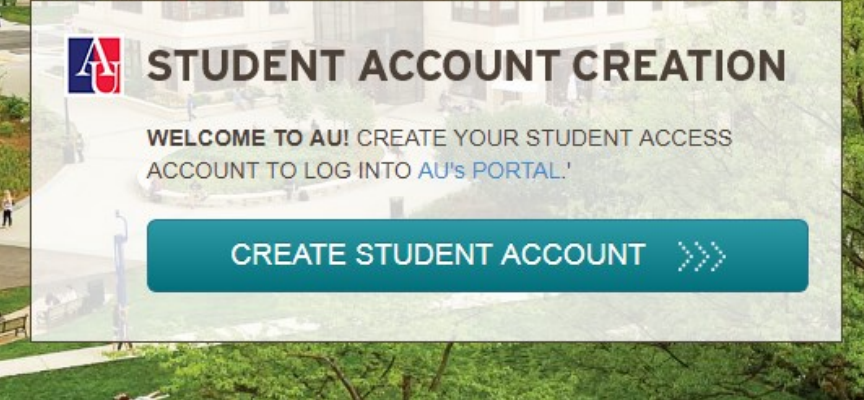

## 4. Insert your information and click "Next Step"

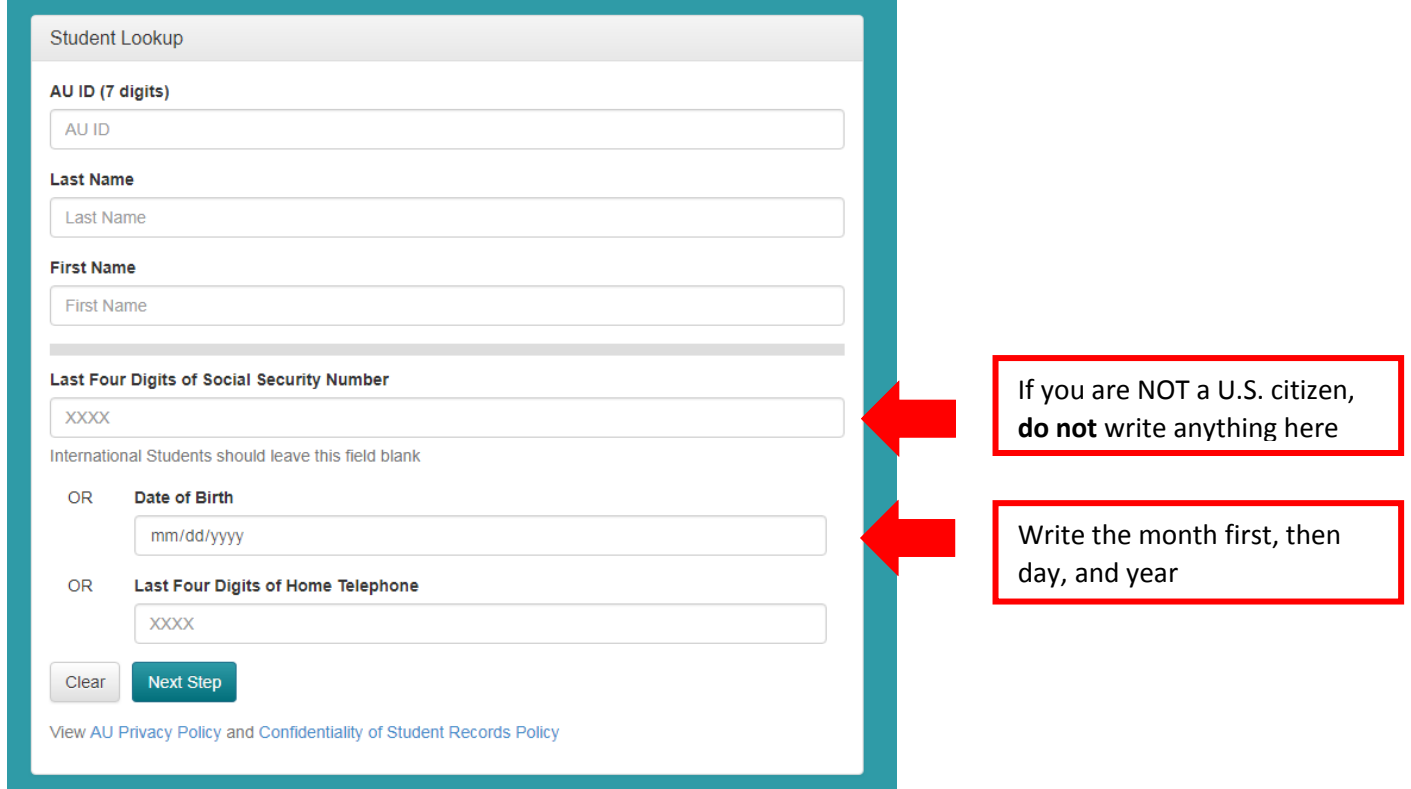

5. Read the next page and scroll down to click on "I AGREE TO BE BOUND BY THE ABOVE POLICY"

This *policy* applies to use of American University computers and networks on AU property, as well as computers and networks elsewhere if American University resources are used to gain access to those computers or networks.

I AGREE TO BE BOUND BY THE ABOVE POLICY

I do not agree to be bound by the above policy

6. Create a password and click "Submit"

**ACCOUNT CREATION PROCESS** 

**Step 4** - **Password Selection** &. **Password Reset Secret Question** 

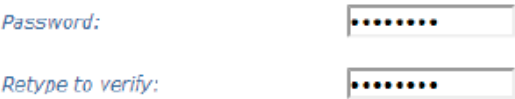

Please choose a secure password. Compromised passwords are the means by which most unauthorized (and unscrupulous) people gain access to a system. Someone logging on under your account has access not only to your computer files, but to your personal data such as grades, financial data, and schedule. Since tampering can have far-reaching and serious consequences, it's important to take to heart the following guidelines for choosing a password. And, as a reminder, NEVER give out your password, change it periodically, and ALWAYS remember to logoff when you are finished working. This is for your protection!

**After this, you will then be given your username. Write down this information, so you can remember how to login next time. For example, your username will look like this: ab1234a**